**PEDA.NET TEHTÄVIEN PALAUTUS arabia** .مهام إرجاع" **PEDA.NET**" **englanti** Task Restore **PEDA.NET kiina** 返回 "**PEDA.NET**" 任务 **ranska** RETOUR DES TÂCHES **PEDA.NET somali** SOO celinta "**PEDA.NET**" HAWLAHA **thai** ส่งคืน **PEDA.NET** ภารกิจ **venäjä** ВОЗВРАЩЕНИЕ ЗАДАЧ **PEDA.NET**

1. **Avaa** Google **Chrome**-selain puhelimessa tai tietokoneessa. .على هاتفك أو جهاز الكمبيوتر Chrome Google افتح متصفح Open Google Chrome browser on your phone or computer. 在您的手机或计算机上打开 Google **Chrome** 浏览器。

Ouvrez le navigateur Google **Chrome** sur votre téléphone ou votre ordinateur. Ka fur Google **Chrome** browserka taleefankaaga ama kombiyuutarkaaga. เปิดเบราว์เซอร์ Google **Chrome** บนโทรศัพท์หรือคอมพิวเตอร์ของคุณ Откройте браузер Google **Chrome** на своем телефоне или компьютере.

## 2. **Mene** osoitteeseen **peda.net**

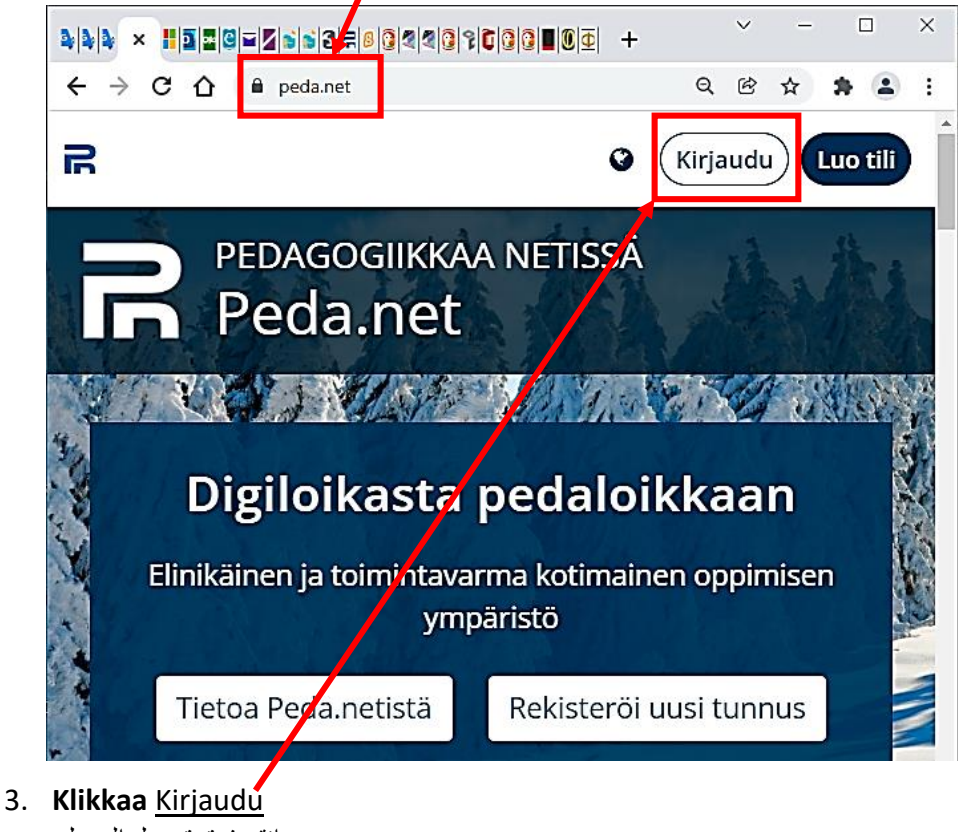

انقر فوق تسجيل الدخول. Click Sign In 单击"登录" Cliquez sur Connexion Guji Soo gal คลิกเข้าสู่ระบบ Нажмите Войти

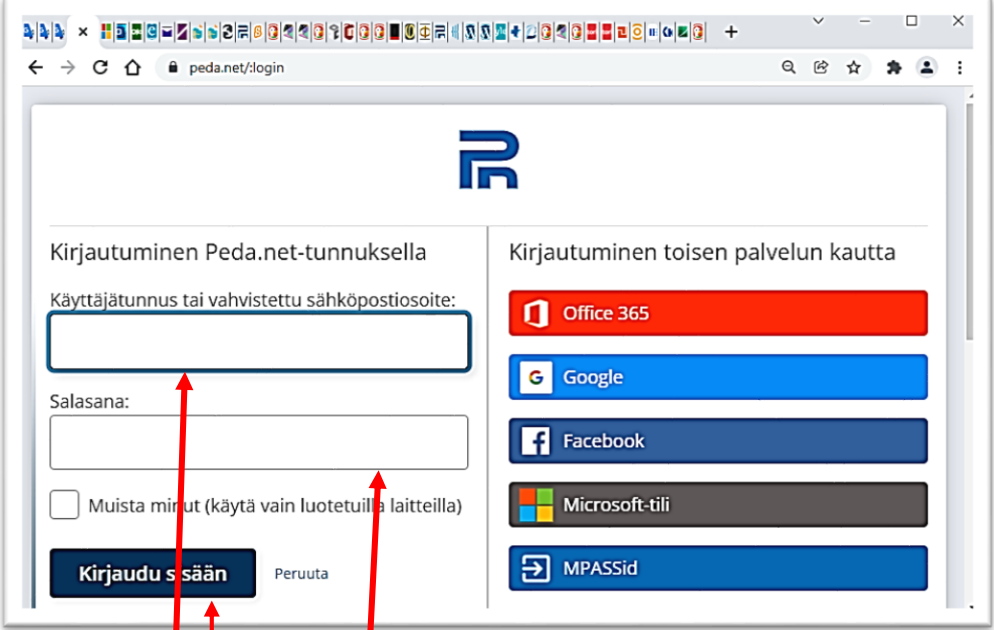

# **4. Kirjoita** käyttäjätunnus ja salasana.

. أدخل اسم المستخدم وكلمة المرور الخاصة بك. Type your username and password. 输入您的用户名和密码。 Entrez votre nom d'utilisateur et votre mot de passe. Geli magacaaga isticmaale iyo eraygaaga sirta ah. ป้ อนชื่อผู้ใช้และรหัสผ่านของคุณ Введите имя пользователя и пароль.

### **5. Klikkaa** Kirjaudu sisään

انقر فوق تسجيل الدخول. Click Sign In 点击登录 Cliquez sur Connexion Guji Soo gal คลิกเข้าสู่ระบบ Нажмите Войти

#### **6. Peda.net** sivusto **avautuu**

net.Peda يفتح موقع. Peda.net site opens Peda.net 网站打开 Le site web Peda.net s'ouvre Degelka Peda.net wuu furmay เว็บไซต์ Peda.net เปิดขึ้น Открывается сайт Peda.net

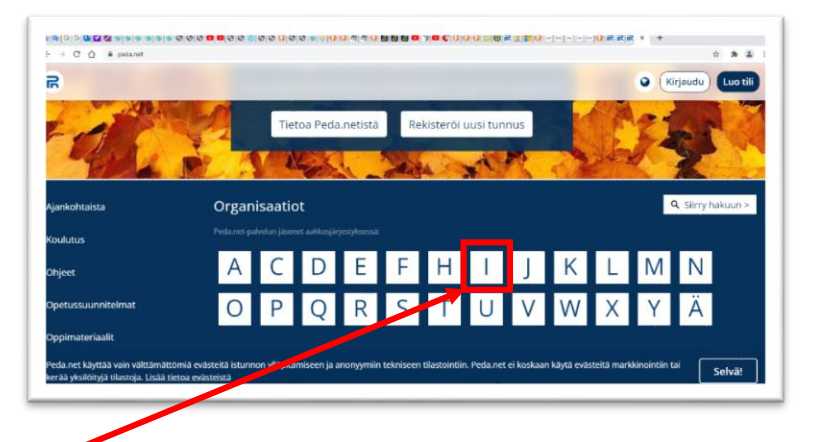

**7. Klikkaa I-**kirjain

2

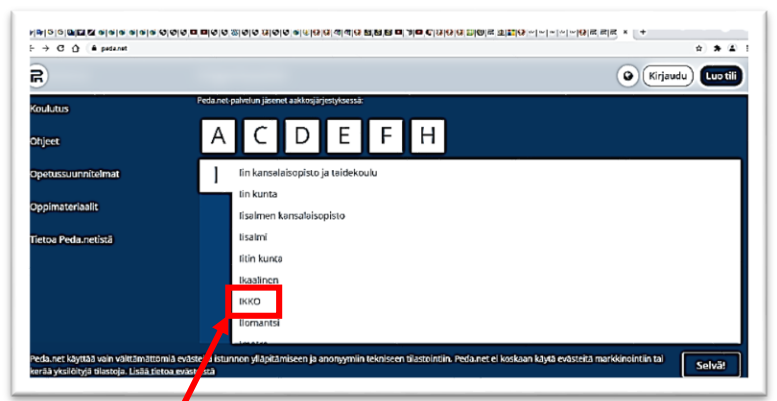

**8. Klikkaa "IKKO"**

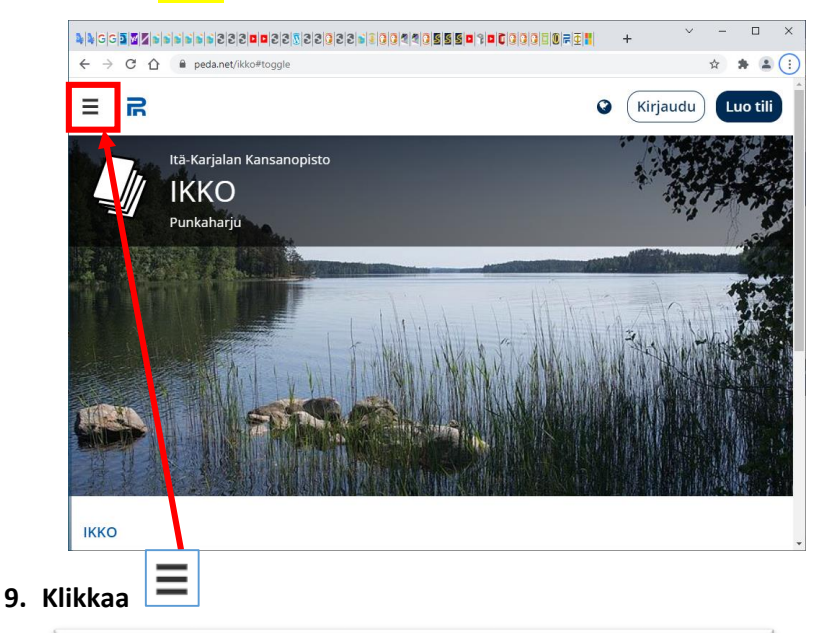

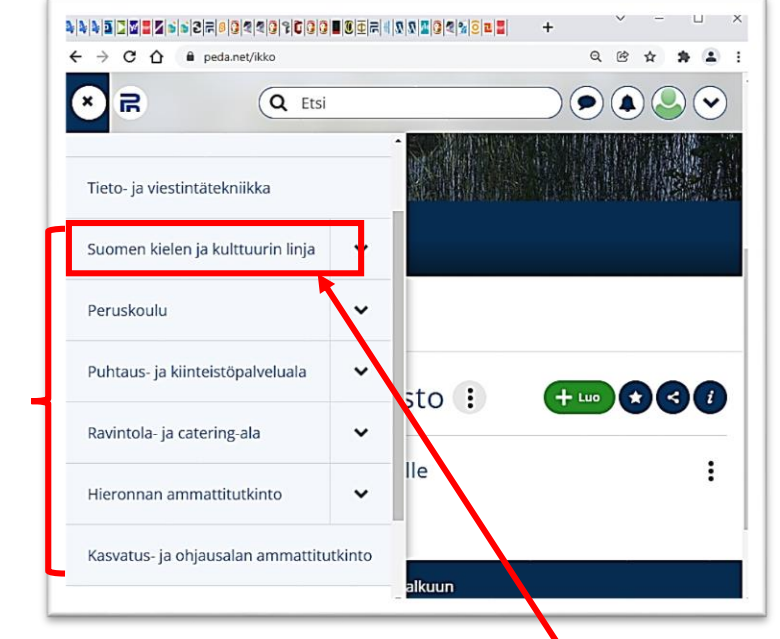

#### **10.Valitse oma koulutuslinjasi esimerkiksi "Suomen kielen ja kulttuurin linja"** " اختر التعليم الخاص بك ، على سبيل المثال "**خط اللغة والثقافة الفنلندية**.

Select your own education line. For example "Suomen kielen ja kulttuurin linja"

选择您自己的研究领域,例如"芬兰语言和文化线"

Choisissez votre propre ligne d'entraînement, par ex. "Suomen kielen ja kulttuurin linja" Dooro khadkaaga tababarka tusaale "Suomen kielen ja kulttuurin linja"

เลือกสายการฝึ กอบรมของคุณเองเช่น "Suomen kielen ja kulttuurin linja"

Выберите свою собственную линию тренировок, например "Suomen kielen ja kulttuurin linja"

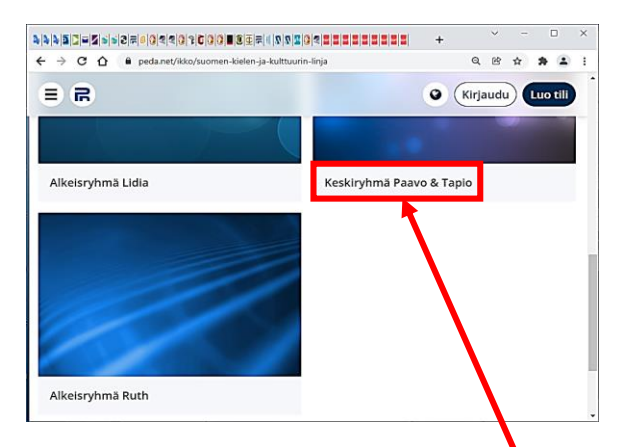

### **11.Klikkaa oma koulutuslinjasi esimerkiksi "Keskiryhmä"**

" انقر فوق خط التدريب الخاص بك ، على سبيل المثال "**المجموعة الوسطى**. Click your own education line, for example, "Middle Group" 单击您自己的培训组,例如"中级组"

Cliquez sur votre propre ligne de formation, par exemple « Keskiryhmä » Guji khadkaaga tababarka, tusaale ahaan "Keskiryhmä" คลิกที่สายการฝึกของตนเอง เช่น "Keskiryhmä" Нажмите на свою линию тренировки, например «Keskiryhmä».

### **12. Sivustolla voi olla tehtäviä.**

. الموقع قد يكون لديه مهام. The site may have tasks.

该站点可能有任务。

Le site peut avoir des tâches. Goobta waxaa laga yaabaa inay leedahay hawlo. เว็บไซต์อาจมีภารกิจ На сайте могут быть задачи.

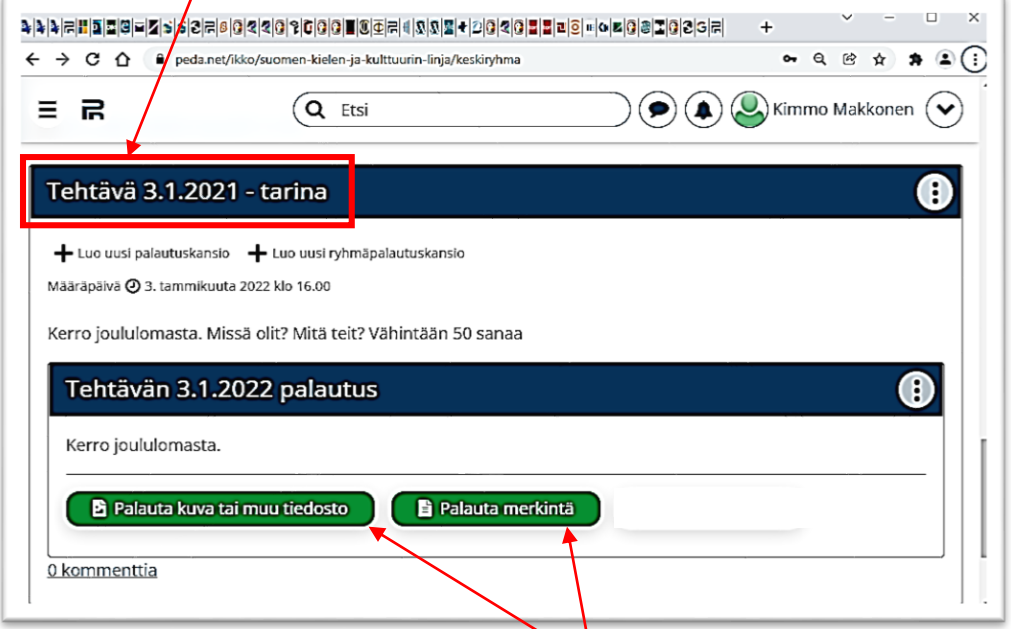

# 13. **Koska olet kirjautunut peda.net**:iin, näet **vastauspainikkeet** aktiivisena/vihreinä.

.، سترى أزرار الإجابة نشطة / خضراء peda.net نظرًا لأنك قمت بتسجيل الدخول إلى.

Since you signed in to Peda.net you will see response buttons as active/green.

由于您已登录 peda.net, 您将看到答案按钮处于活动状态/绿色。

Puisque vous êtes connecté à peda.net, vous verrez les boutons de réponse actifs / verts.

Maadaama aad soo gashay peda.net, waxaad arki doontaa badhamada jawaabta firfircoon/cagaaran.

ี เนื่องจากคุณลงชื่อเข้าใช้ peda.net คุณจะเห็นปุ่มคำตอบทำงานอยู่ / สีเขียว

Поскольку вы вошли в систему peda.net, вы увидите кнопки ответа активными/зелеными.

#### **14. Tehtävän vastauspainikkeet ovat:**

: أزرار اإلجابة للمهمة هي.

The response buttons of the task are:

该任务的答案按钮是:

Les boutons de réponse pour la tâche sont : Badhamada jawaabta hawsha waa: ำไมคำตกบสำหรับงานคือ:

Кнопки ответа на задание:

- **Palauta kuva tai muu tiedosto Palauta merkintä**
- أعد الرسالة. استعادة صورة أو ملف آخر. ●
- Restore a picture or other file ● Return the entry
- 恢复图像或其他文件 ● 请恢复您的留言
- Restaurer une image ou un autre fichier Retourner le message
- Soo celi sawirka ama fayl kale Soo celi fariinta
- กู้คืนรูปภาพ<mark>หรือไฟล์อื่นๆ ●</mark> เรียกค<mark>ื่</mark>นข้อความ
- 
- 
- -
	-
	-
	-
- Восстанов<mark>ить изображение или другой файл Восст</mark>ановить текст

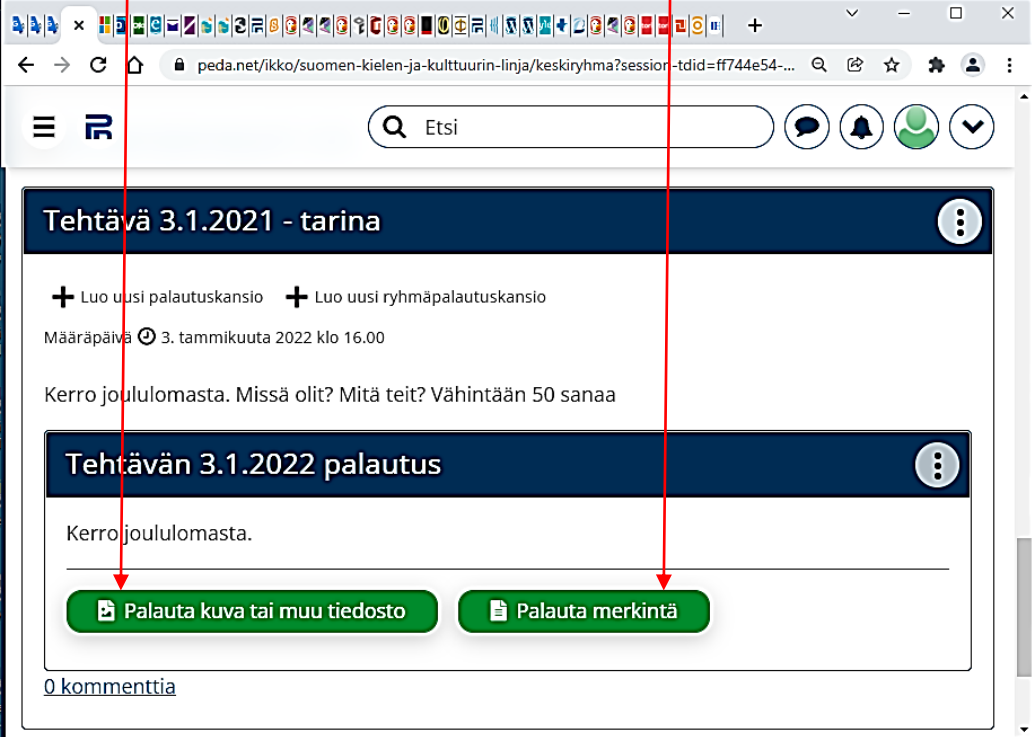

### **15. Kirjoita tehtävän vastaus paperille.**

. اكتب إجابة المهمة على قطعة من الورق.

Write the task answer on paper.

在一张纸上写下该任务的答案。

Écrivez la réponse à la tâche sur une feuille de papier.

Ku qor jawaabta hawsha warqad yar.

เขียนค าตอบของงานลงในกระดาษ

Напишите ответ на задание на листе бумаги.

# . التقط صورة من الجواب على هاتفك. **.puhelimella valokuva vastauksesta Ota 16.**

Take a photo from the answer by phone . 用手机拍下答案。 Prenez une photo de la réponse sur votre téléphone. Sawir ka qaad jawaabta taleefankaaga. ถ่ายรูปคำตอบบนโทรศัพท์ของคุณ Сфотографируйте ответ на свой телефон.

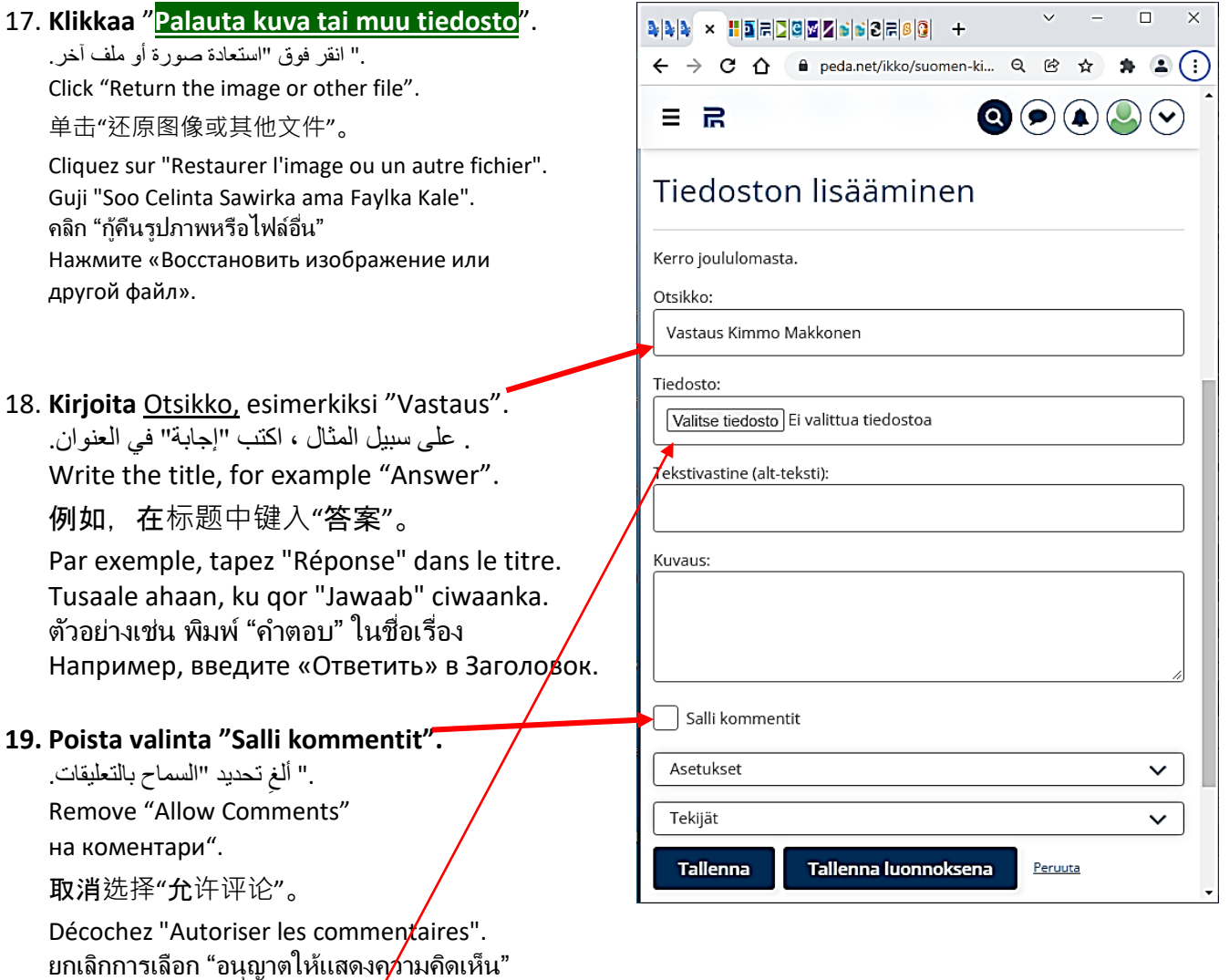

20. **Klikkaa** "Valitse tiedosto".

Снимите флажок «Разрешить комментарии».

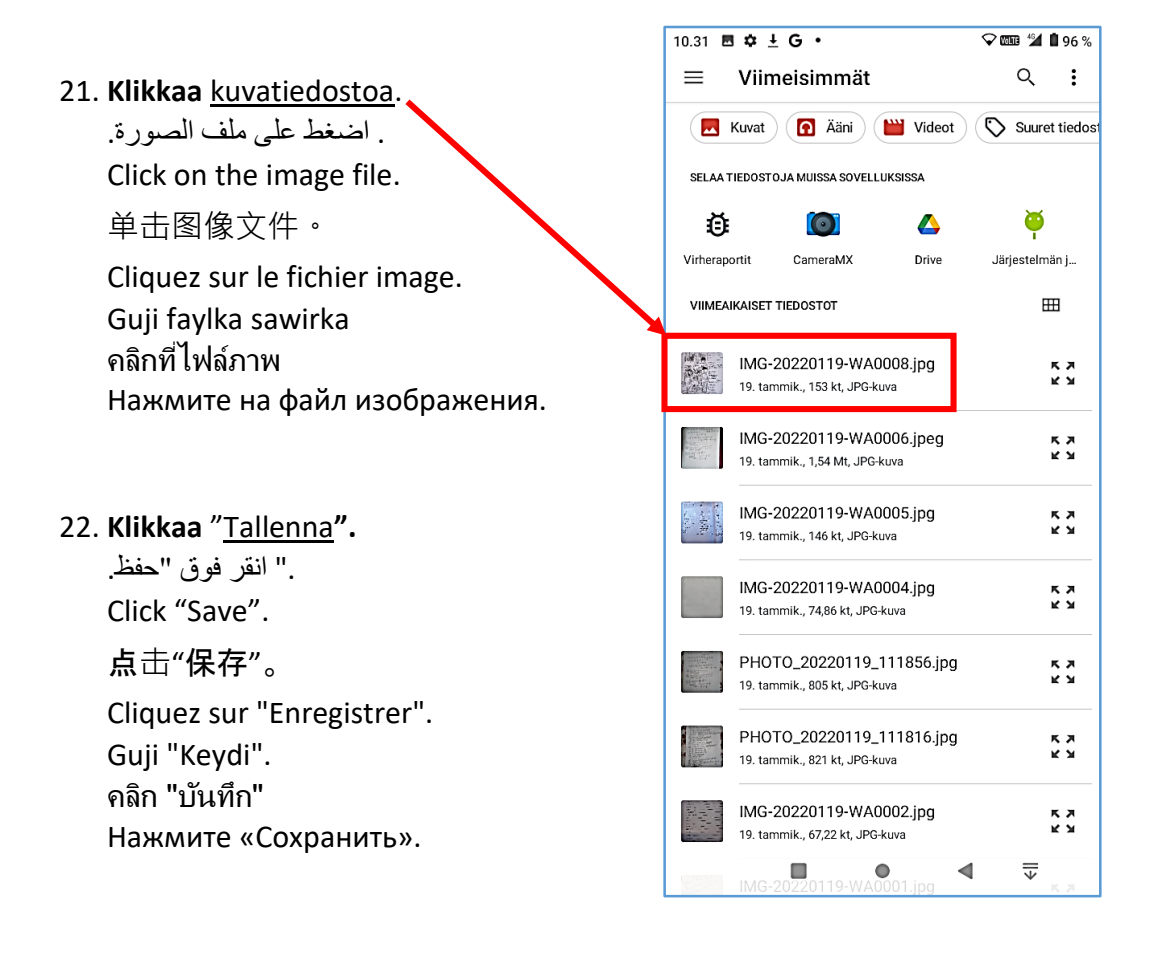

**23. Jos haluat palauttaa viestin, klikkaa "Palauta merkintä".**

." الستعادة الرسالة ، انقر فوق "استعادة الرسالة.

If you want to return the message, click "Return the entry".

要恢复消息,请单击"恢复消息"。

Pour restaurer le message, cliquez sur "Restaurer le message".

Si loo soo celiyo fariinta, dhagsii "Soo Celinta Fariinta".

ในการกู้คืนข้อความ ให้คลิก "กู้คืนข้อความ"

Чтобы восстановить сообщение, нажмите «Восстановить сообщение».

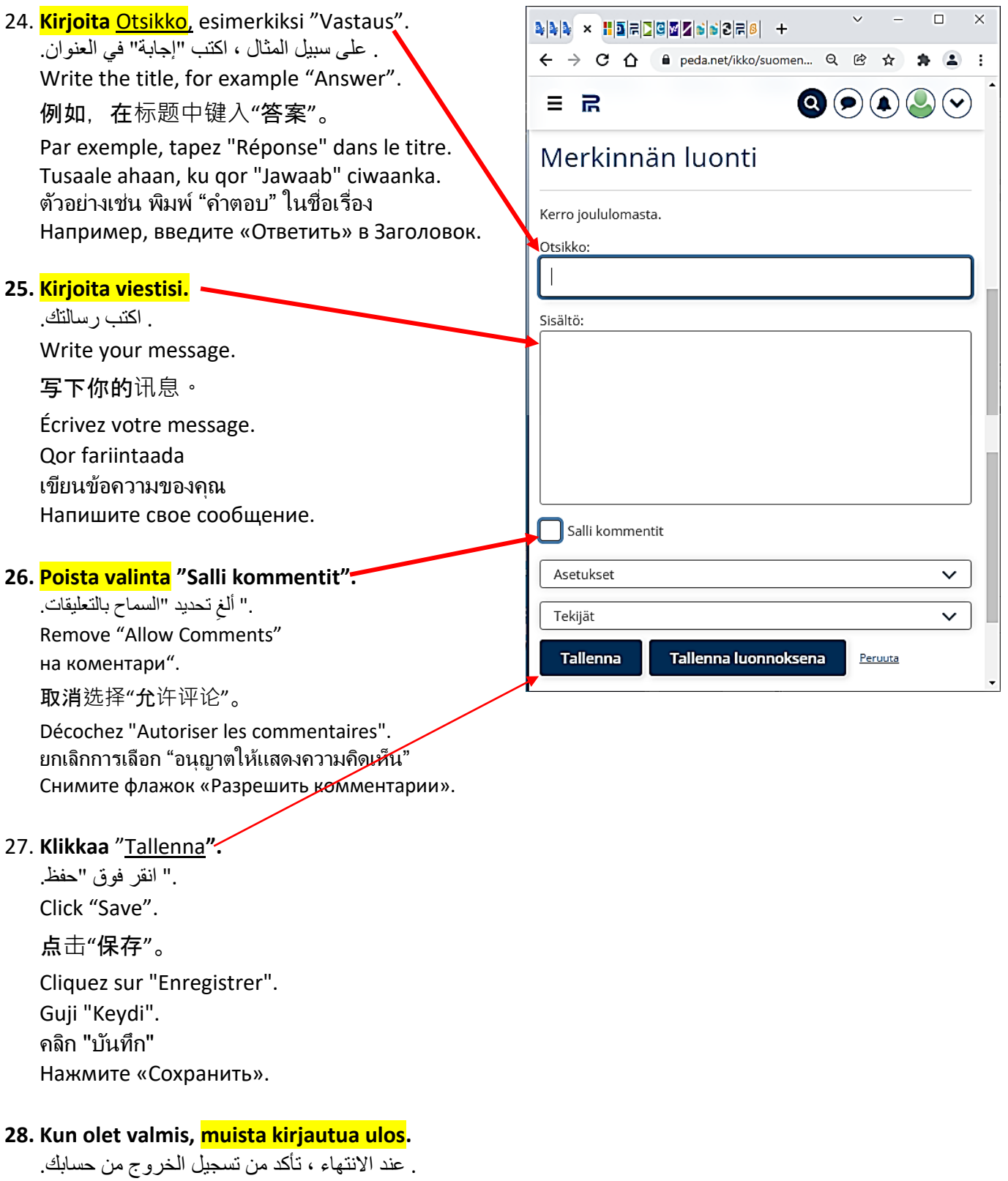

When you are ready, be sure to sign out.

完成后,请务必退出您的帐户。

Lorsque vous avez terminé, assurez-vous de vous déconnecter de votre compte. Markaad dhammayso, hubi inaad ka baxdo akoonkaaga เมื่อเสร็จแล้วอย่าลืมออกจากระบบ Когда закончите, обязательно выйдите из аккаунта.

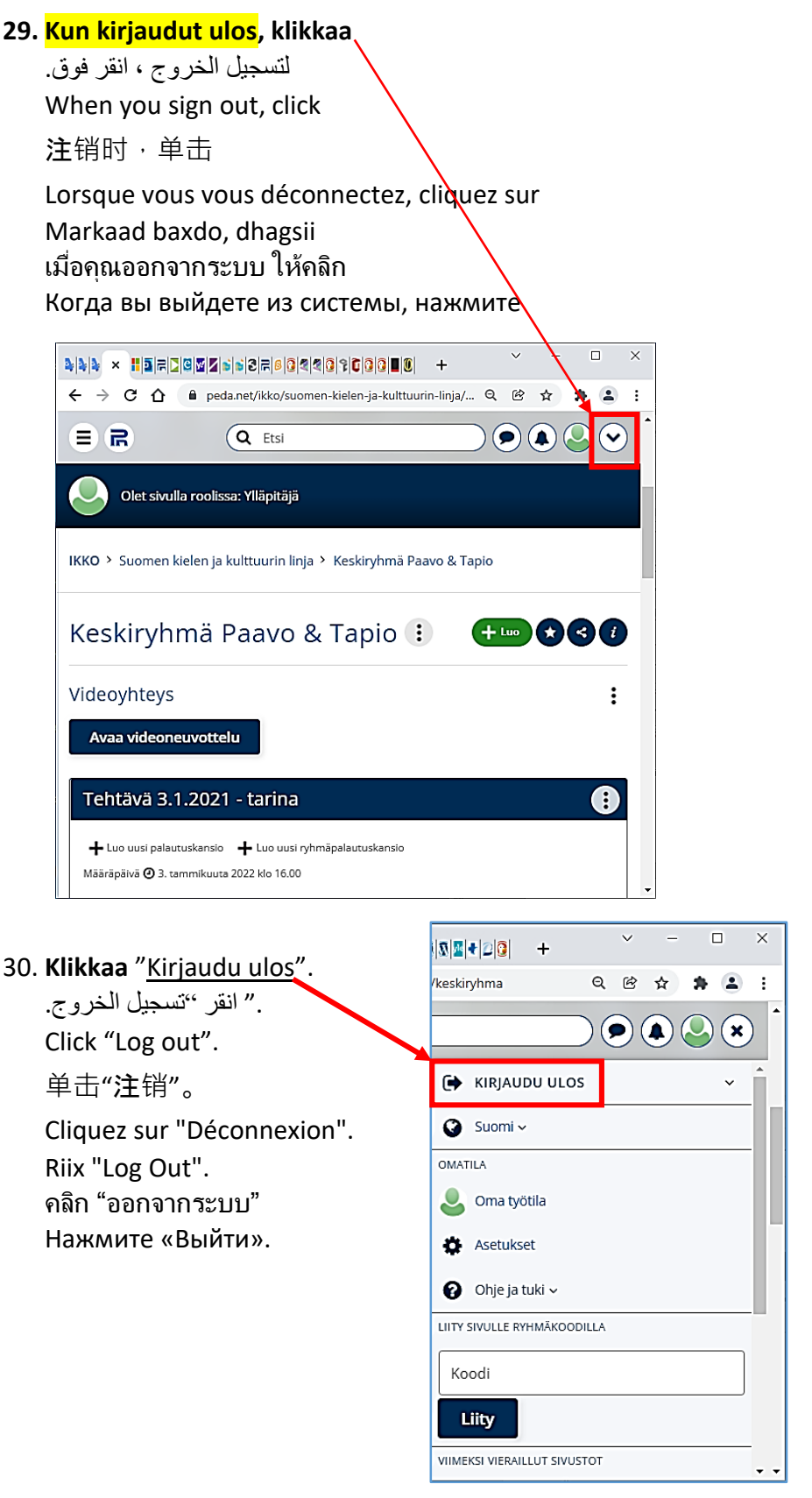